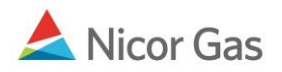

# **Hub Withdrawal Nomination**

#### **Purpose:**

The purpose of this document is to provide detailed instructions for a Nicor Gas Nomination System user to perform all of the steps of a Hub Withdrawal Nomination.

**Note:** If a field is required to be completed, the field name is **bold.** 

#### **Instructions:**

#### **Creating a Hub Withdrawal Path**

Prior to Nominating, the supplier must create a Hub Withdrawal Path for each pipeline on which they will nominate. To create the path(s):

- 1. Select Contract in the Main Menu.
- 2. Select Path in the Sub-menu.
- 3. Click the **Create** button.

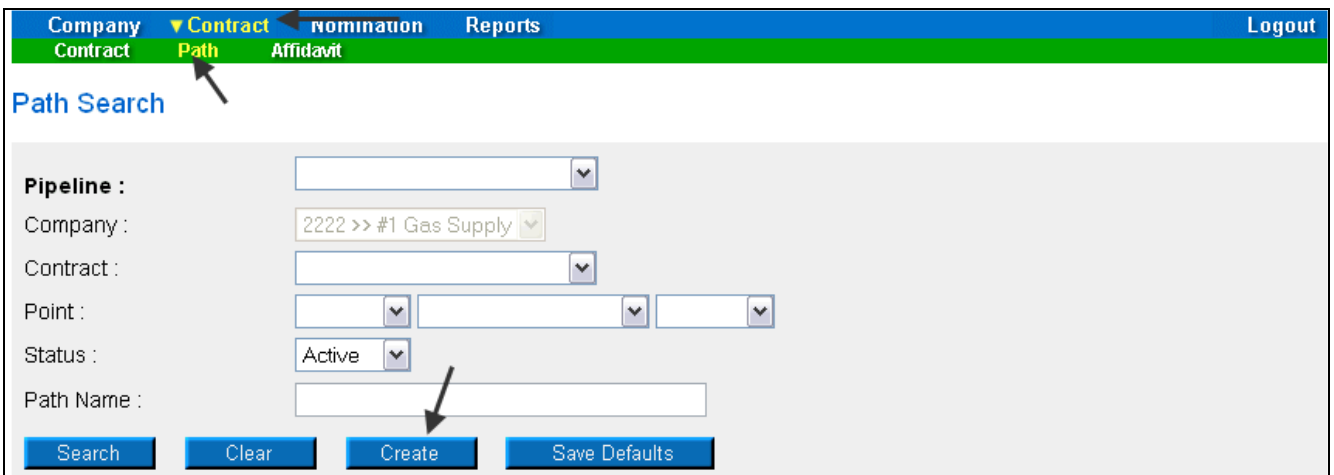

4. The Create Path page will display. The following fields must be completed for a Hub Withdrawal path.

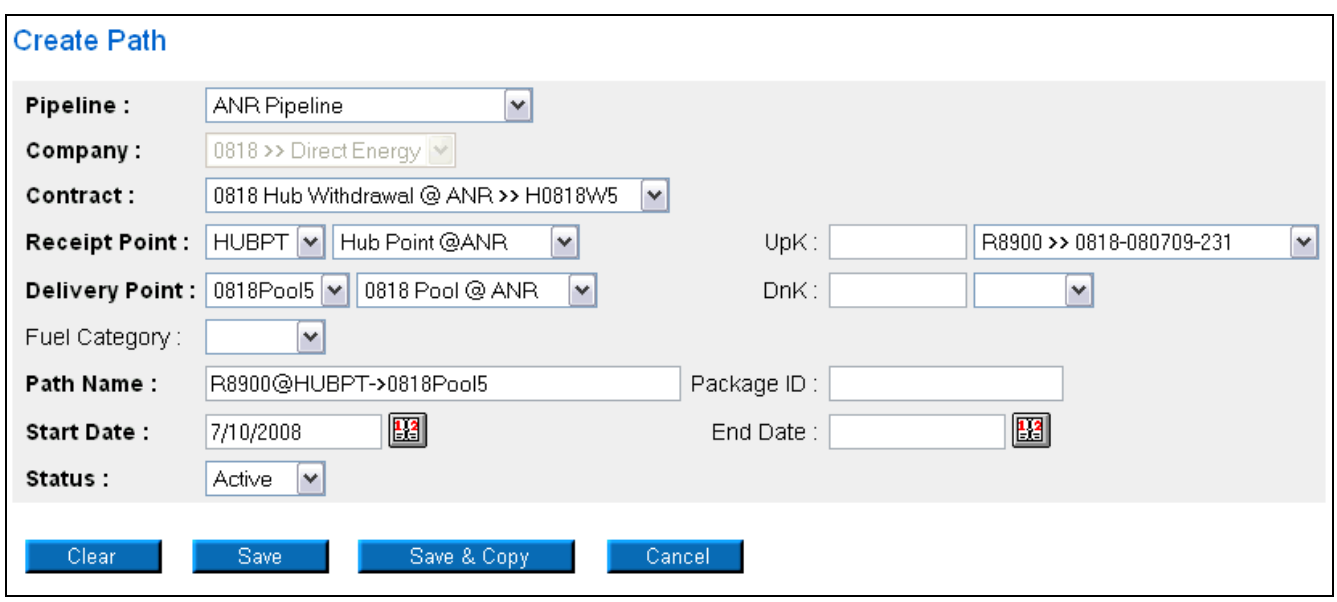

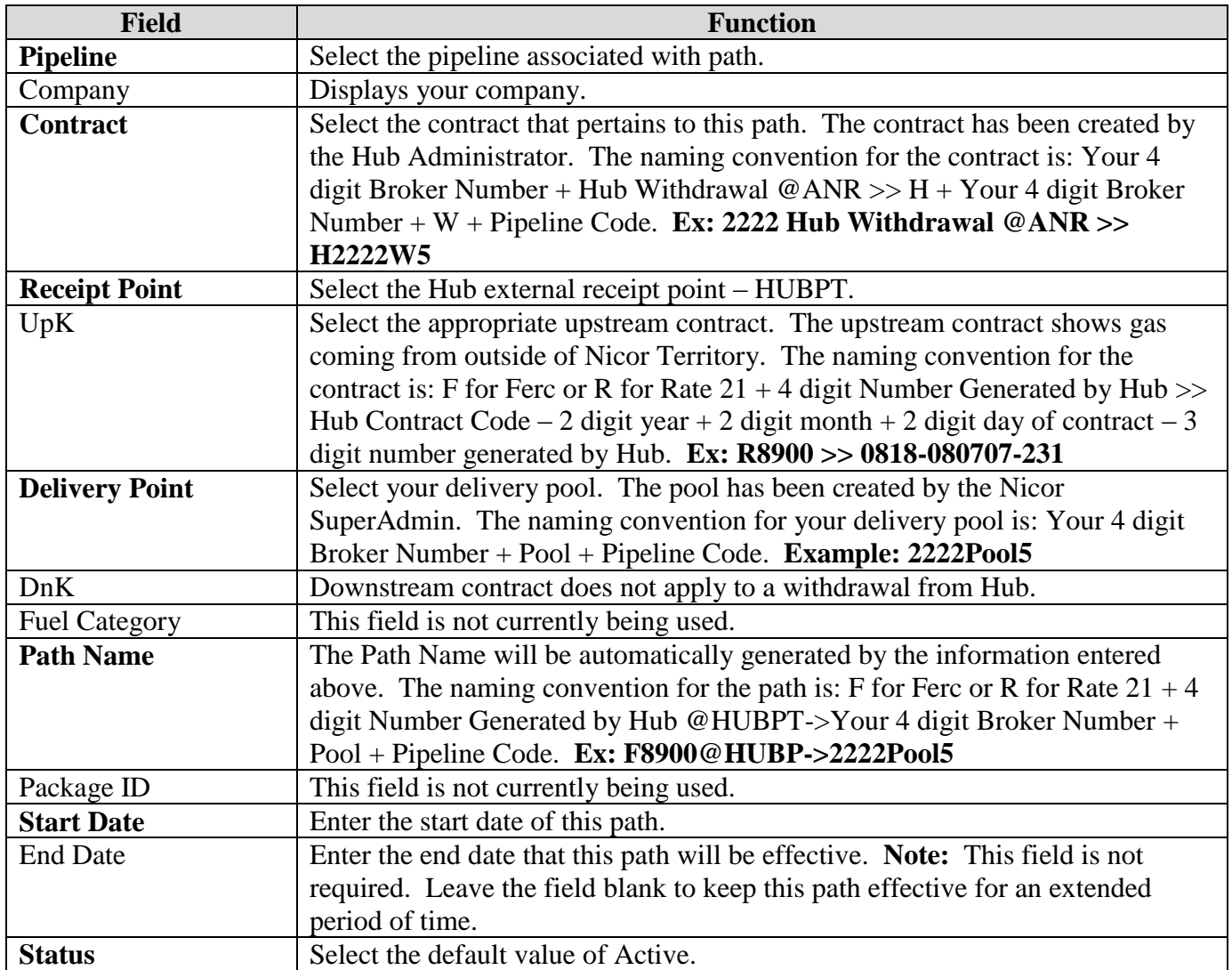

5. When complete, click the **Save** button. The message "Path record saved successfully" will display.

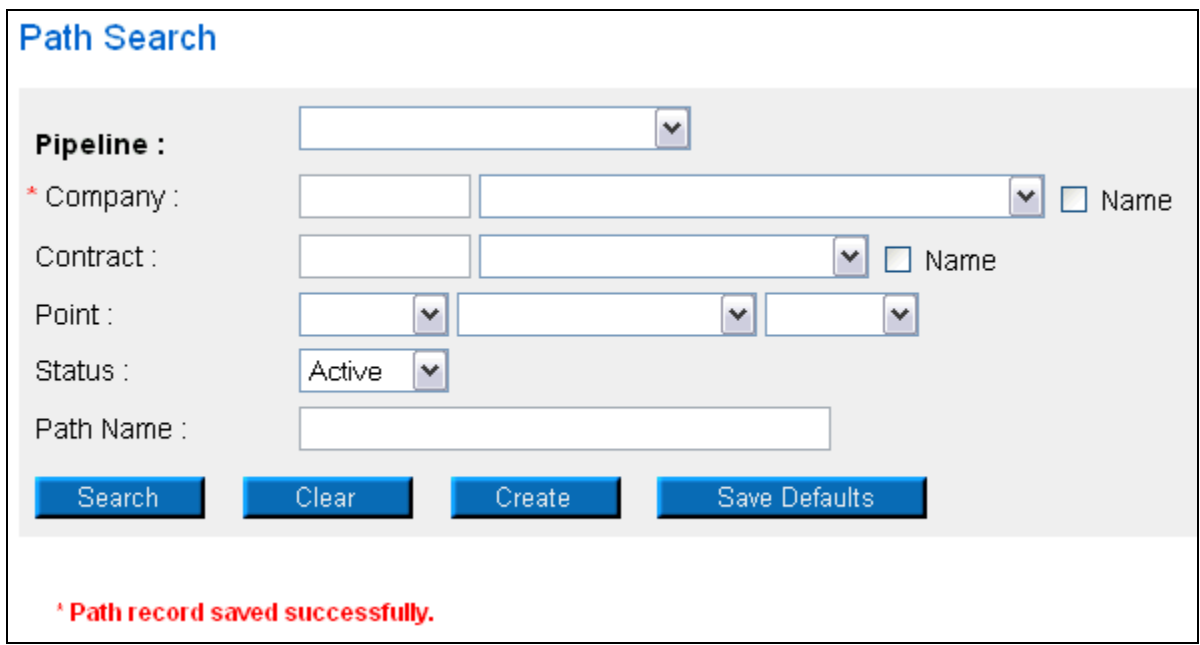

## **Creating a Hub Injection Nomination in the Timely and Evening Cycles**

After the Hub Withdrawal Path has been created, you can nominate. To nominate:

1. Navigate to the Search Nomination page by selecting Nomination in the Main Menu.

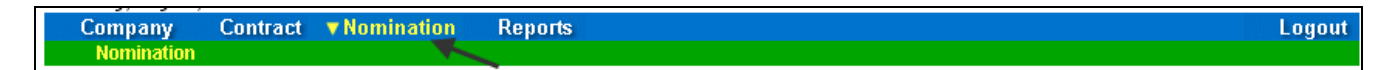

2. The Nomination Search page will display.

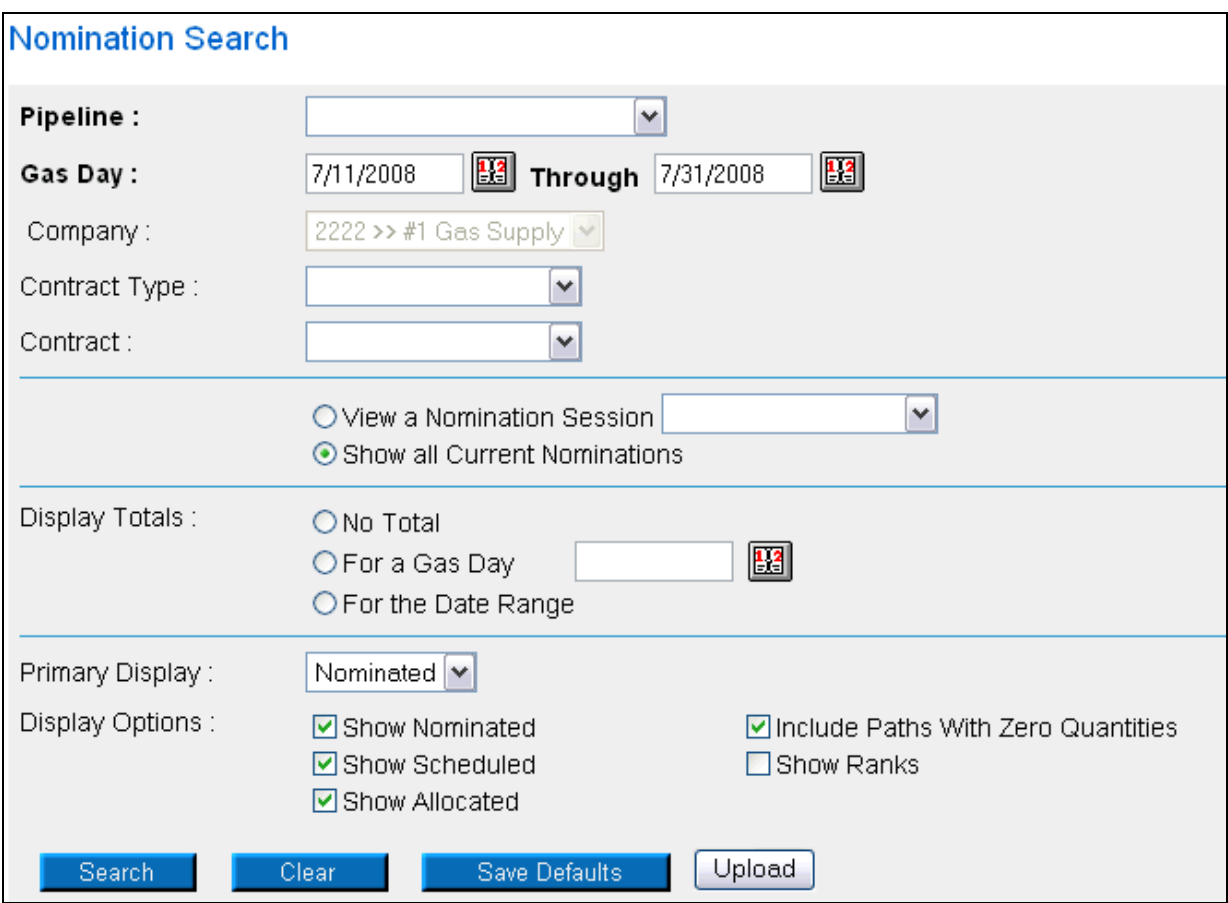

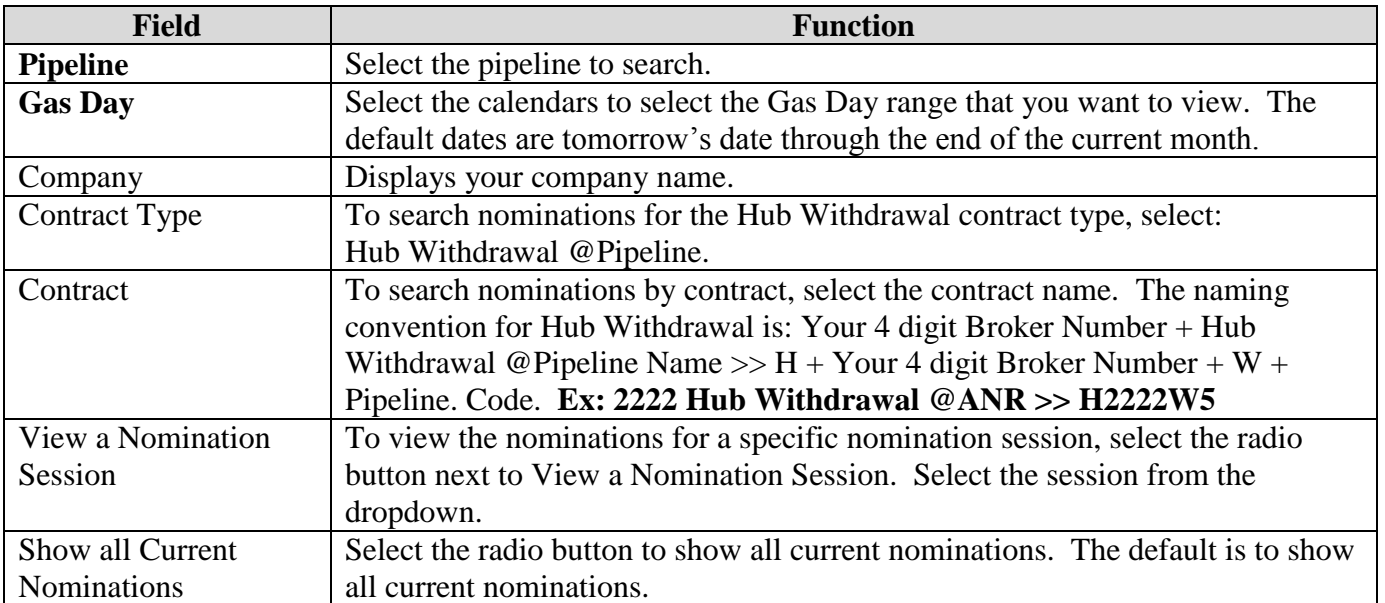

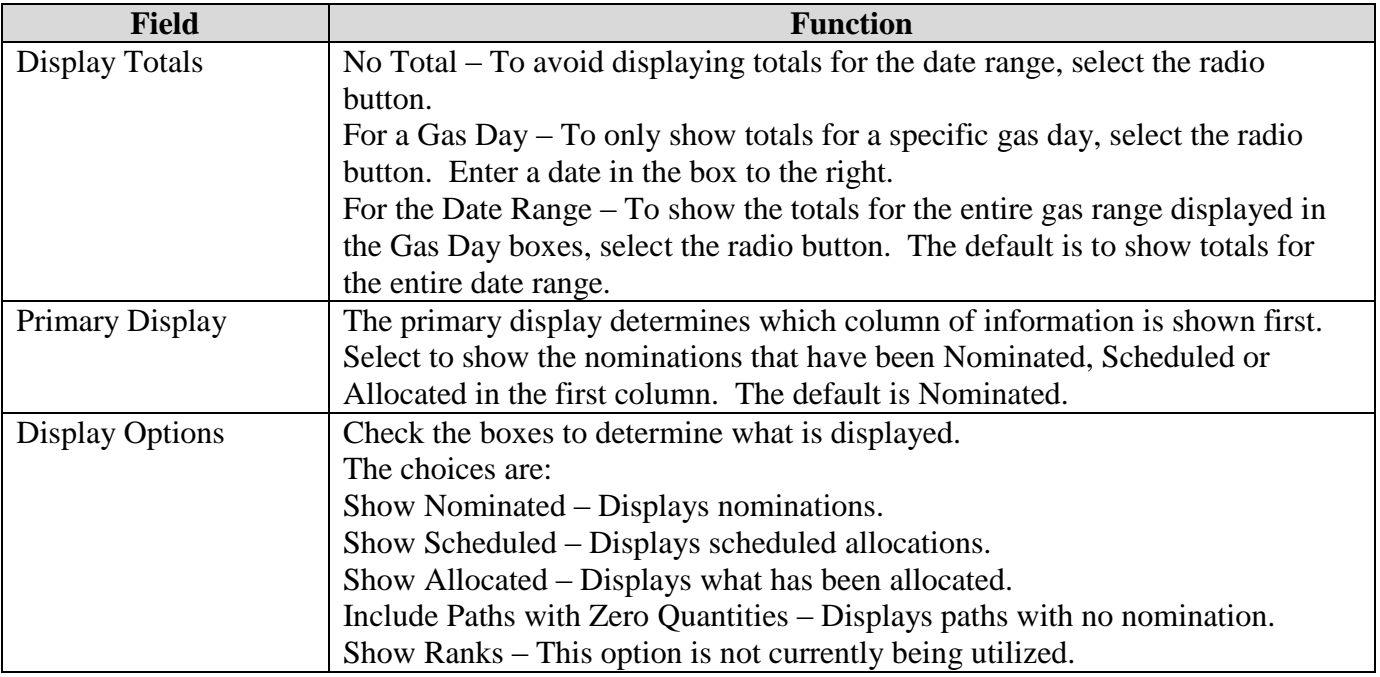

3. To search, click the **Search** button. The Nomination Result page will display. The Contract Codes and Names of the Paths for the Nominations display at the bottom of the page.

**Note:** The screen shot below is based on the default choices on the search page.

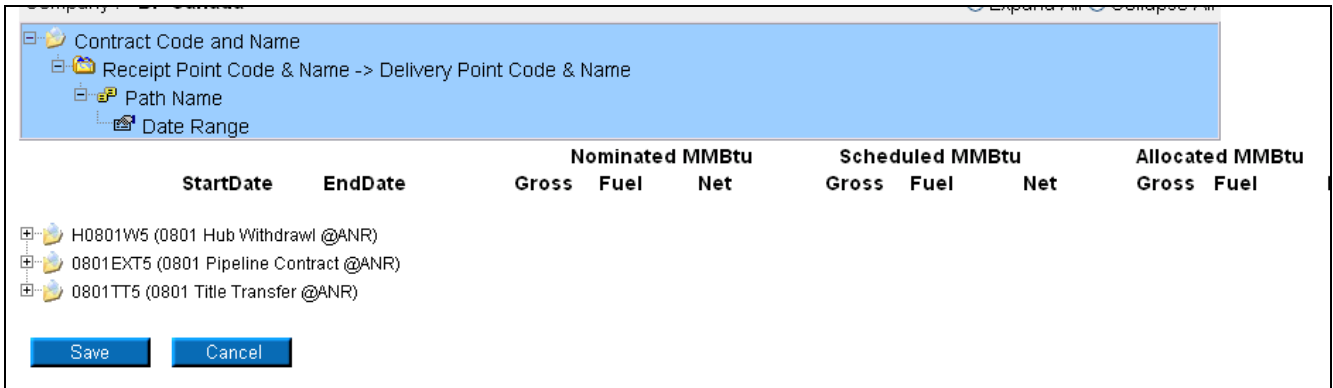

4. Click on the + sign next to the Hub Withdrawal Contract Code and Name to drill down to the path. The contract code naming convention will be:  $H + Your 4$  digit Broker Number + W+ Pipeline Code (Your Broker Number + Hub Withdrawal @ + Pipeline Name).

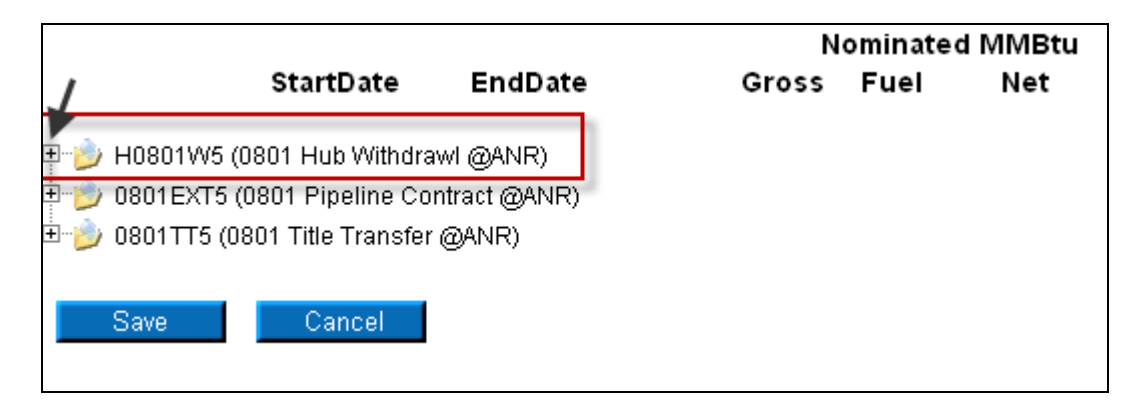

5. Continue to drill down to see the nominations for a specific date range.

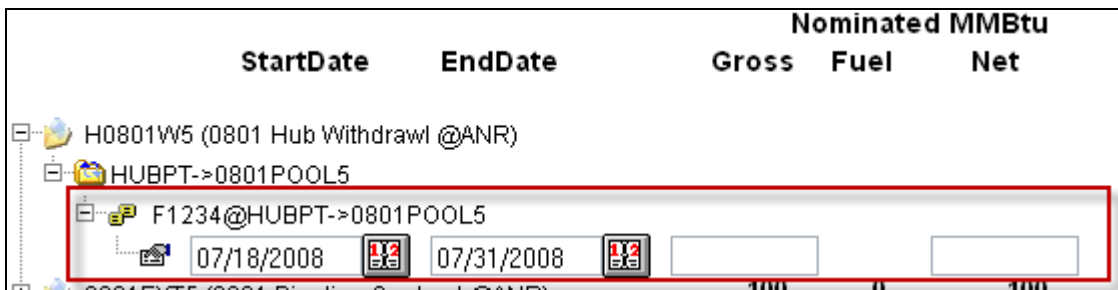

- 6. You can nominate for up to 1 calendar month at a time. Select the calendars to select the date range for the nomination. **Note:** Rolling nominations will not be allowed on Rate 21 Hub imbalance contracts for Injections or Withdrawals. You will have to nominate these transactions on a daily basis.
- 7. Enter the Gross amount of the nomination. The Net amount will automatically populate when the nomination added.

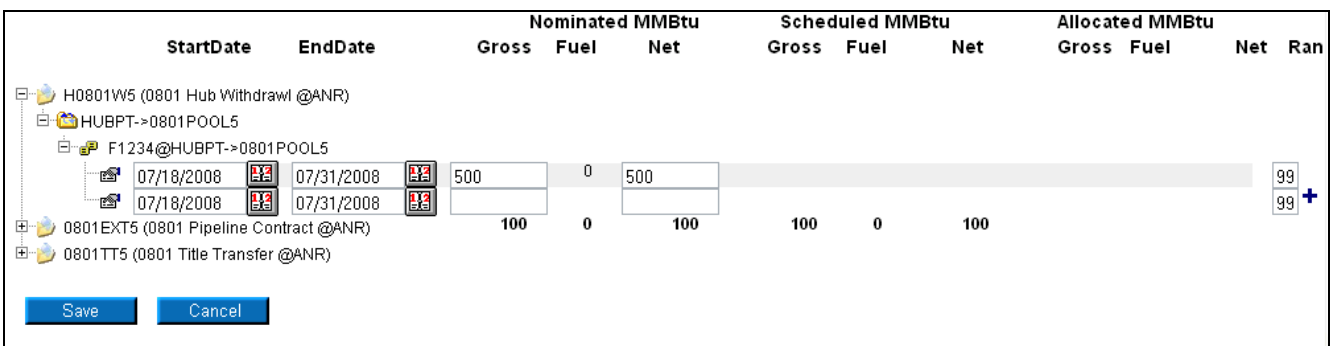

8. Click the  $\pm$  icon to add the nominations

9. If you make a mistake, enter a new nomination for the correct amounts.

**Note:** The last nomination amount entered for a date will be utilized.

**Ex. You nominate to inject 3,000 MMBtu into the Hub on 7/16/08. You want to increase the nomination by 1,000 MMBtu in the Evening Cycle. You will nominate the full 4,000 MMBtu.**  10. When complete, click the **Save** button.

- 
- 11. If you attempt to make a rolling nomination on a Rate 21 Hub Imbalance Contract, the following error message will display. You will need to update your nomination and resubmit.

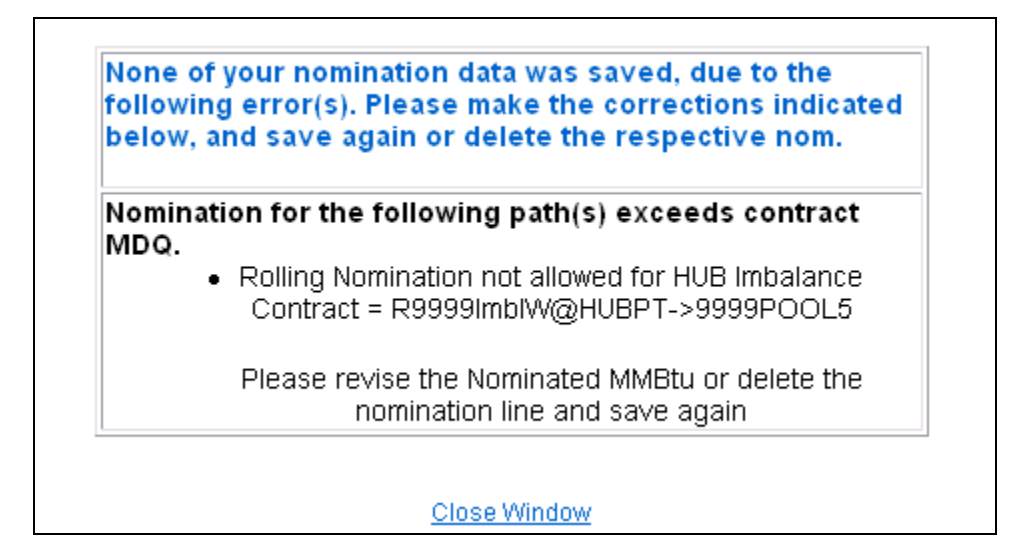

12. If a nomination is outside of the contract start and end date, the following error message will display. You will need to "cut" the nomination by clicking on the scissors and resubmit.

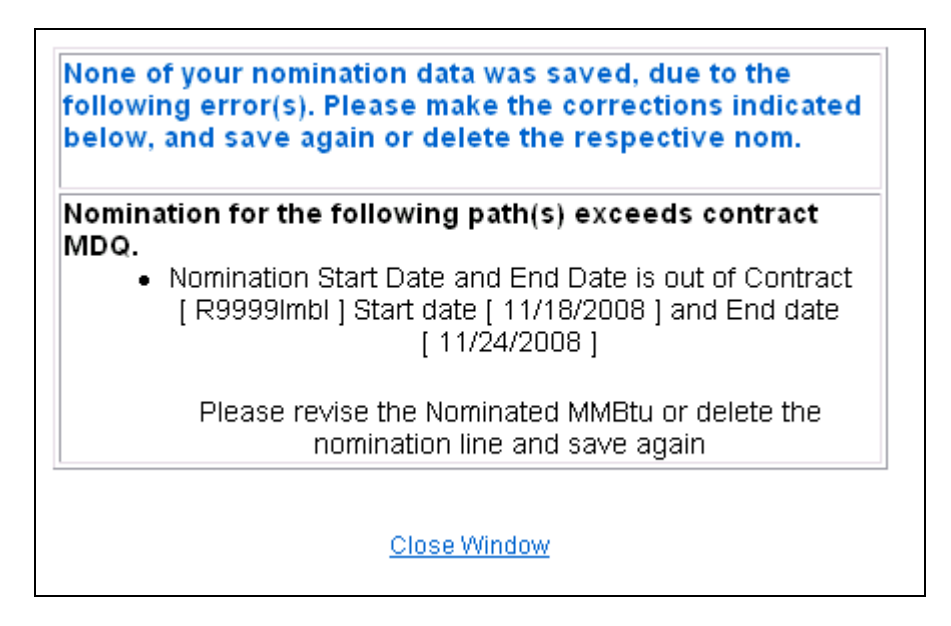

13. If you exceed the MDQ on the Hub Injection Contract or Path, the following error message will display. You will need to correct the nomination and resubmit.

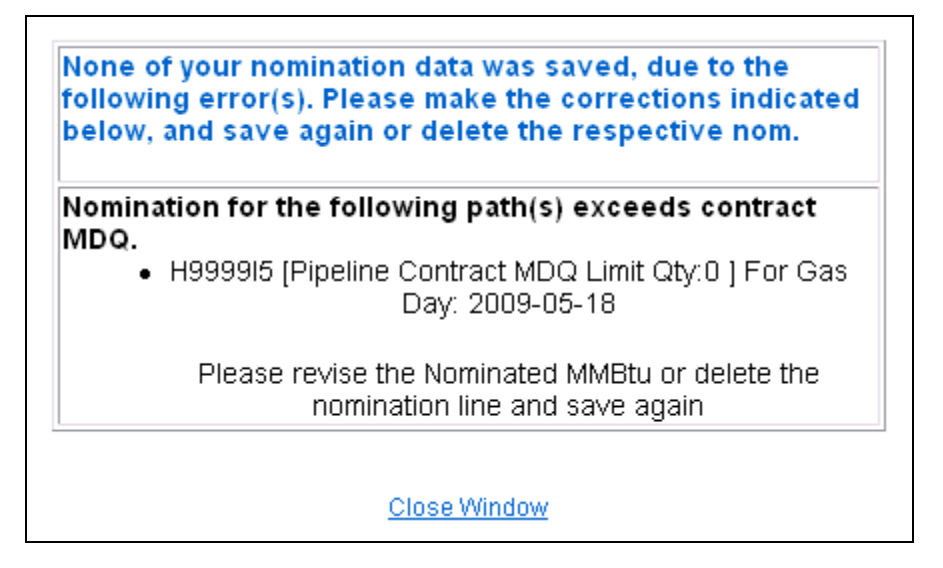

14. If no errors exist, a window will display with the message "Your nominations have passed validation. All nominations have been saved."

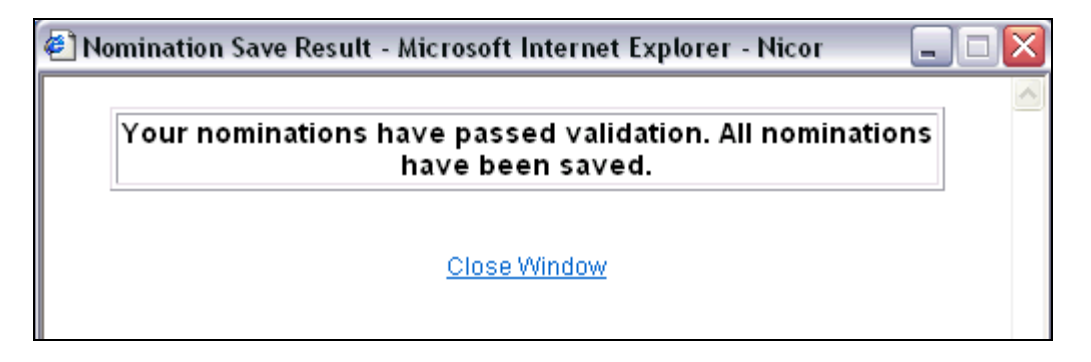

- 15. Click Close Window to close the window.
- 16. If no errors exist, a window will display with the message "Your nominations have passed validation. All nominations have been saved."

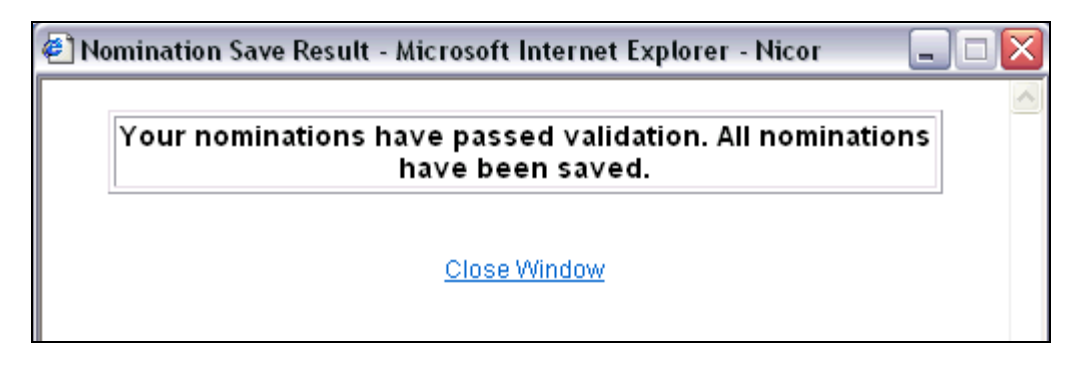

17. Click Close Window to close the window.

### **Update Nomination and Evening Cycle Nomination**

1. To update your nominations, navigate to the Nomination Result page and drill down to the Path Name and Date Range.

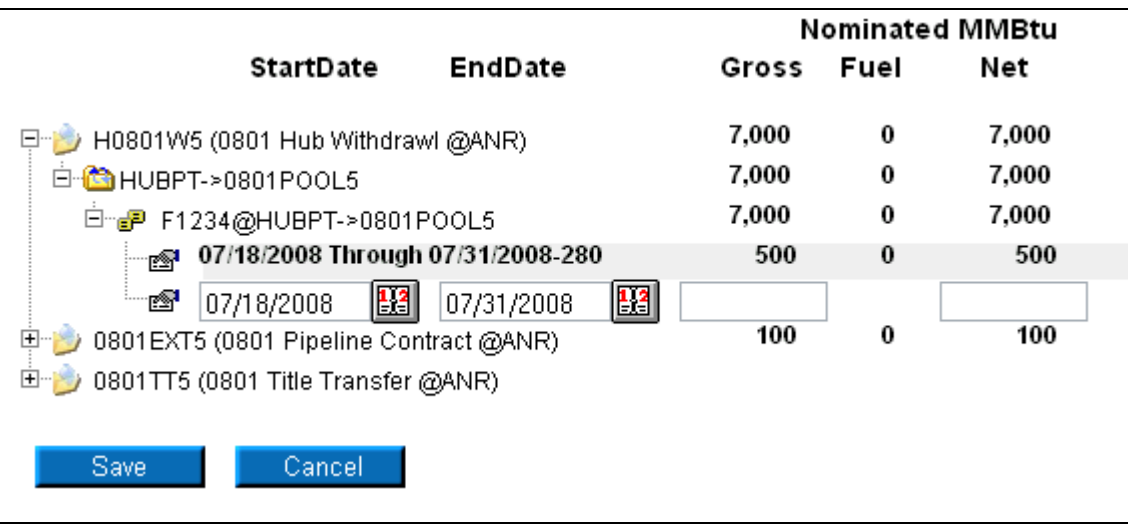

- 2. Once a nomination is saved, it can not be deleted. To cancel an entered nomination, enter 0 in the gross amount.
- 3. To update a nomination, enter 0 to "zero out" the initial nomination; this will help avoid false MDCQ error messages.
- 4. Enter the updated nomination amount. The last nomination entered for a date will show in the system.

**Note:** For this scenario, we currently have a Hub withdrawal nomination of 500 MMBtu for each day from 7/18/2008 – 7/31/2008. We want to increase the withdrawal later in the Timely Cycle or in the Evening Cycle for 7/18/08 by 500 MMBtu.

- 5. Select the calendars and change the start and end date to 7/18/08. Enter 0 for the Gross amount.
- 6. Click the **Save** button.
- 7. Enter 1000 for Gross amount.

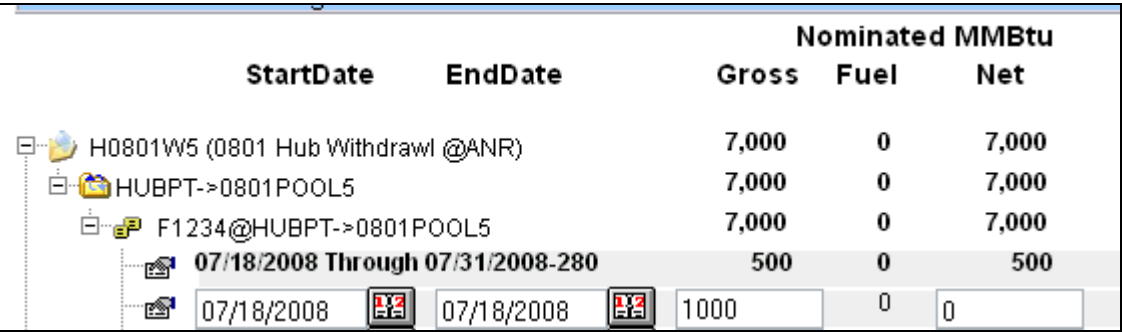

8. Click the  $\triangleq$  icon to add the nominations.

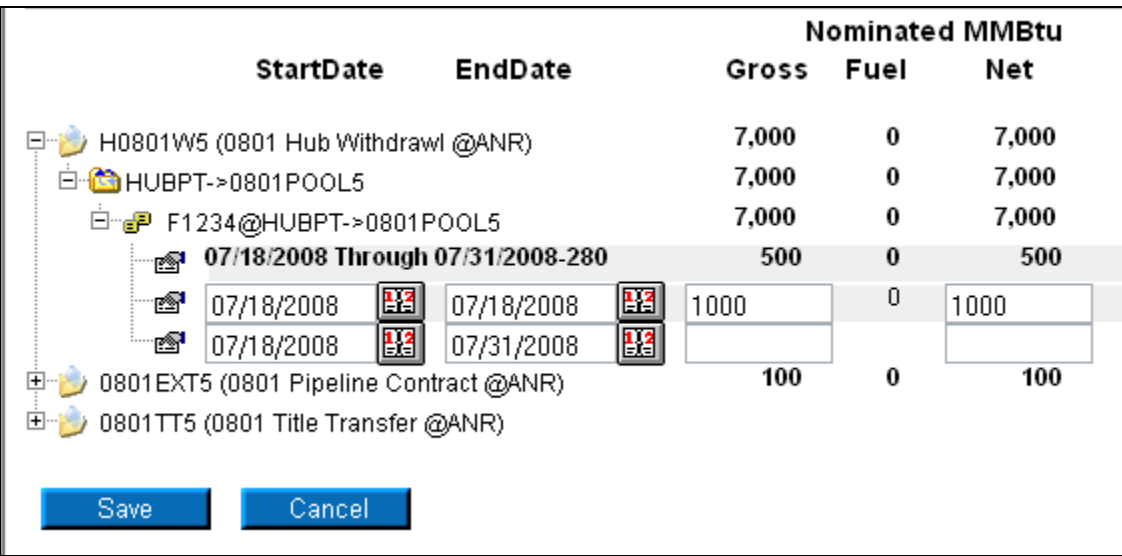

9. Click the **Save** button.

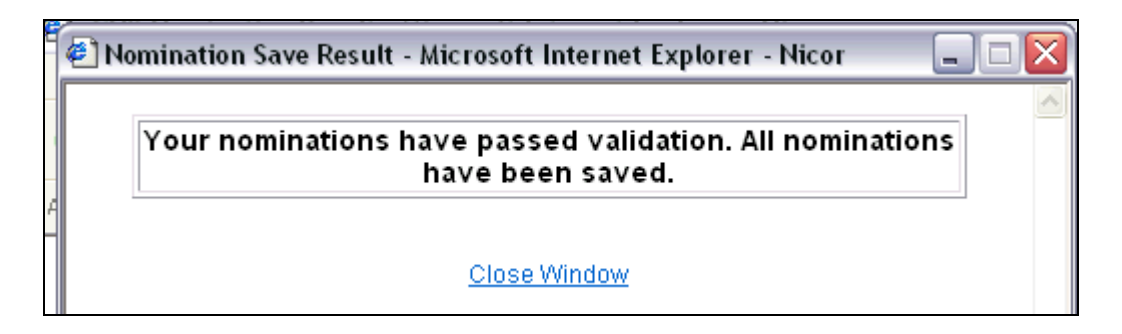

10. The Nomination Save Result window will open. Click Close Window to close the window.

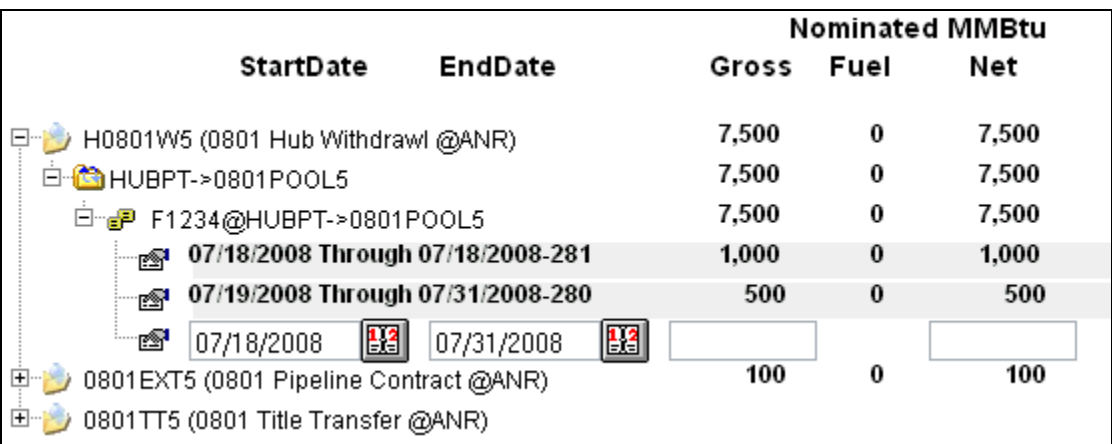

11. The nomination amount for 7/18/2008 changes to 1000. **Note:** The nomination amount for 7/19/2008 – 7/31/2008 does not change.